# **EAS SpeedDaq 12bit 8Channel A/D System Ver. 3/6/2003**

## **Embedded Acquisition Systems**

2517 Cobden Street Sterling Heights, MI 48310 http://www.embeddedtronics.com email jfong@embeddedtronics.com copyright 2002 All trademarks are those of their respective companies SpeedDaq is an external multi-range, 8 channel, 12bit analog to digital acquisition board for the IBM PC. It connects to the PC parallel port. Typical uses are high speed strip chart recording, data logging, process control, an electronic workbench, etc. When used with National Instruments Labview, it becomes a very versatile instrument for process control and data logging. With the supplied software libraries, you can create custom control and data logging applications in C, BASIC, and Excel

## **SpeedDaq Assembly**

## **Construction notes**

This kit requires good soldering techniques due to its small size. Tools necessary: A fine tip soldering gun and a good wire cutter. Recommended tools: Mechanical clamp-known as a third hand, fine solder wick to remove excess solder.

**Caution:** Integrated circuits U1 and U2 are static and heat sensitive. Do not apply too much heat with your soldering iron when installing these two parts. Please take precautions while handing U1 and U2 to protect against static electricity, ground your body before handling these parts.

## **Step 1**

Start by installing the capacitors C1, C2, C3, C4, and C5. Observe capacitor polarity for C2 and C5.

- C1 100pf monolithic capacitor
- C2 4.7uF tantalum, 6volts
- C3 .01uF monolithic capacitor
- C4 .1uF monolithic capacitor
- C5 10uF tantalum, 6volts

## **Step 2**

Install diode D1. Observe silkscreen markings when installing the diode. The black line on the diode is the cathode and should be installed in the same orientation as the silkscreen marking.

D1 - 1N4007 diode

#### **Step 3**

Install resister R1.

 $R1 - 47$  ohm

#### **Step 4**

Install the DB25 connector. It is installed with the leads lined up with the pads on the PCB. Make sure the connectors are pressed flush with the board and that you have the correct connector gender before soldering. Pin1 on the connector should line up with the silkscreened pin1 on the PCB.

P1 - Male DB25 solder tail (Digikey part# 1125M-ND or equivalent)

#### **Step 5**

Install the 10 position header/screw terminal JP1.

#### **Step 6**

Install the voltage regulator U1 and a 28pin IC socket for U2. Observe proper orientation for pin 1.

U1 - LM78L05

U2 - 28 pin I.C. socket for MAX197ACNI

## **Step 7**

On the bottom side of the board, near the 10 position screw header, is solder jumper J1. It looks like two small square pads. This is the single point ground, which connects the analog and digital grounds together. You must put a small blob of solder to connect the two square pads together. SpeedDaq will not work if you skip this step.

#### **Step 8**

Wash and clean the completed board before installing the Max197 in the I.C. socket. We use water soluble flux solder here at EAS. This permits easy board cleaning. Radio Shack sells flux removing solvent made for pc board cleaning. Take a close look at all solder joints and touch-up any that look bad. A 2x or 3x magnifying glass helps to find any solder bridges.

### **Step 9**

Testing the SpeedDaq.

SpeedDaq requires a DC supply voltage between 8 to 12volts. A small low power 12 volt wall wart from Radio Shack will work fine. Connect the negative supply line to screw terminal pin 9 and the positive supply line to screw terminal 10.

Plug the SpeedDaq P1 connector to the PC parallel port. You can use a short 2 or 3 foot cable to connect the SpeedDaq to your computer. Make sure the cable you use has all 25pins extended.

Download calibrt.exe and brun45.exe. These programs can be found on our ftp web site, http://www.embeddedtronics.com under the /Electronics/speeddaq/qbasic directory.

Calibrt.exe is a DOS application and brun45.exe is the runtime library needed to run. Start the program and choose P to set the parallel port to the one you have the SpeedDaq plugged into. If the board is working correctly, you should see changing data on the screen. Connect a 1.5volt battery to analog input 0 (pin 1) and analog ground (pin9). You should immediately see the 1.5 volts displayed on the screen.

Test all the other channels by moving the battery lead to the other analog input channels and changing the displayed channel by choosing and setting "C".

# **Connecting to the SpeedDaq**

JP1 screw terminal is where the analog input signals are to be connected. Pin 9 also serves as the analog input signal ground. Pin 10 terminal is for the external power supply +.

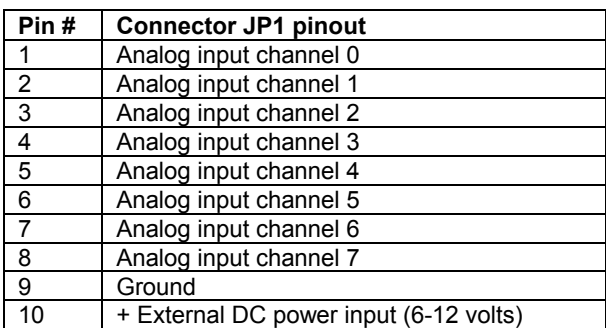

# **Parts list for SpeedDaq**

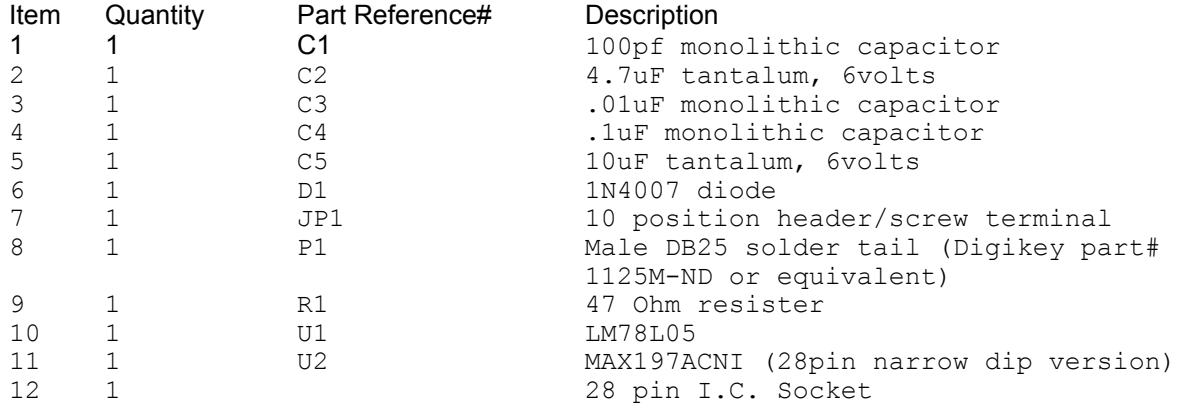

**SpeedDaq PC board silkscreen layout** 

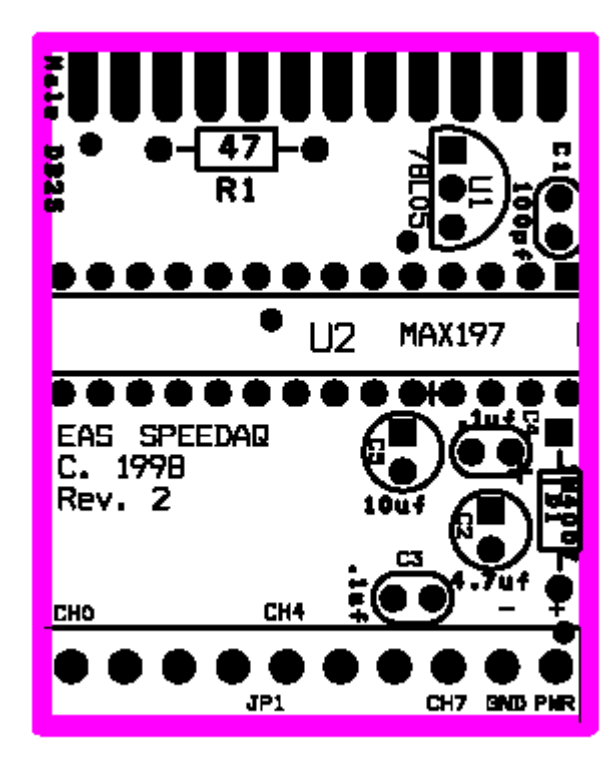

## **Frequently Asked Questions (FAQ)**

Please check out web site for the latest version of the FAQ.

## **The board shows voltages on other A/D channels, even though nothing is connected.**

This should not affect the readings of your current channel. Because of the internal multiplexing done by the A/D, other channels will float. We recommend grounding all unused analog input channels.

## **The board works but it doesn't zero when grounded.**

This is normal. There will be minor offset error between all channels. These are very small and consistent values that can be nulled out in software. Typically, A/D software programs incorporate a calibration procedure by grounding all channels and recording the offsets. By subtracting these small offsets from the acquired data value you will get an adjusted reading to compensate for the error.

## **The SpeedDaq was working until I put a higher voltage than specified.**

Try unplugging the SpeedDaq from the PC parallel port and plugging it back in. This will reset the board and release any latch up conditions. Damage to the SpeedDaq may occur if you exceed recommended input voltage.

## **How can I further protect my Computer from my experiments?**

You can use a secondary add on parallel port ISA card for the interface to the SpeedDaq. If the maximum input voltages have been exceeded, the parallel port board provides an extra layer of protection between your circuit and the motherboard of your PC. You can purchase 3<sup>rd</sup> party add on ISA parallel port boards for \$19 or less at your local computer supply store.

## **Can I damage the A/D if I accidentally exceed the maximum input voltage?**

The input to the A/D has a Fault-Protected Input Multiplexer (±16.5V). Do not exceed ±16.5V or damage to the Max197 chip may occur.

## **How can I increase the A/D sample rate?**

Sample rate varies with the speed of your computer. The faster your PC is, the higher the sample rate. Although the Max197 chip itself is rated at 100 Khz sampling rate, sample frequency is effected by software overhead and by Windows itself. You can run in a Dos environment to get better results. We have provided interface libraries for C and Quick Basic. In Labview, optimized loops will significantly increase your sample rate.

#### **Trouble shooting**

The most common problems are improperly configured parallel port or attempting to use the wrong parallel port address. Verify the port is working by connecting a printer and performing a print test. Some parallel ports are not configured to run in bi-directional mode. Most modern pc's have the ability to change the parallel port type in the system BIOS. Changing the port type to SPP or EPP mode will make it bi-directional compatible. Parallel ports on older pc's may not be not bi-directional capable. The purchase of a ISA slot parallel port I/O card from your local pc store can solve this problem.

Check and make sure all components are installed and properly orientated. Check diode polarity. Check IC pin 1 positions. Check Tantalum capacitor polarity. Check for shorts. Check for cold solder joints. Cable from PC to SpeedDaq should be 6 foot or less. Shorter is better. Check your power supply adapter, it should have a DC voltage output between 8-12 volts.

## **Specifications:**

12 bit, eight channel single ended input (4096 discrete points). 12-Bit Resolution, 1/2LSB Linearity Software-Selectable Input Ranges: ±10V, ±5V, 0V to 10V, 0V to 5V Fault-Protected Input Multiplexer (±16.5V) 8 Analog Input Channels Single channel A/D sample speed: approximately 30,000 samples/sec using a Pentium 450. Depending on the speed of your computer, the actual sample rate may vary. Data acquisition speed test program written using Microsoft Quick Basic v4.5 calling C runtime QLB library. Requires compatible bi-directional PC parallel port.

## **Power requirements:**

Requires external 8 to 12volt DC supply.

#### **Dimensions:**

2.25" long 2.1" wide .65" deep

#### **Software:**

Software drivers (Dos, Win95/98/ME only) and updates may be downloaded from our WEB site.

Do not exceed maximum analog input voltage (±16.5V) or damage to SpeedDaq may occur.

## **STANDARD LEGAL STUFF**

Although all of the circuits and projects provided have been thoroughly tested by Embedded Acquisition Systems (EAS). We cannot take responsibility for the circuits, nor will we take any responsibility for anything happening as a result of using any of our designs.

PERFORMANCE INFORMATION: Performance tests and ratings are measured using specific computer systems and/or components and reflect the approximate performance of EAS products as measured by those tests. Any difference in system hardware or software design or configuration may affect actual performance.

SINGLE COPY LICENSE: You may download copies of the information or software ("Materials") found on EAS sites on a single computer for your personal, non-commercial internal use only. This is a license, not a transfer of title, and is subject to the following restrictions: you may not: (a) modify the Materials or use them for any commercial purpose, or any public display, performance, sale or rental; (b) decompile, reverse engineer, or disassemble software Materials; (c) remove any copyright or other proprietary notices from the Materials; (d) transfer the Materials to another person. You agree to prevent any unauthorized copying of the Materials.

OWNERSHIP OF MATERIALS: Materials are copyrighted and are protected by worldwide copyright laws and treaty provisions. They may not be copied, reproduced, modified, published, uploaded, posted, transmitted, or distributed in any way, without EAS's prior written permission. Other rights may be granted to you by EAS in writing or incorporated elsewhere in the Materials.

TERMINATION OF THIS LICENSE: EAS may terminate this license at any time if you are in breach of the terms of this Agreement. Upon termination, you will immediately destroy the Materials.

DISCLAIMER: The materials are provided "as is" without any express or implied warranty of any kind including warranties of merchantability, noninfringement of intellectual property, or fitness for any particular purpose. In no event shall EAS, or its suppliers be liable for any damages whatsoever (including, without limitation, damages for loss of profits, business interruption, loss of information) arising out of the use of or inability to use the materials, even if EAS has been advised of the possibility of such damages.

BECAUSE SOME JURISDICTIONS PROHIBIT THE EXCLUSION OR LIMITATION OF LIABILITY FOR CONSEQUENTIAL OR INCIDENTAL DAMAGES, THEABOVE LIMITATION MAY NOT APPLY TO YOU.

EAS further does not warrant the accuracy or completeness of the information, text, graphics, links or other items contained within these materials. EAS may make changes to these materials, or to the products described therein, at any time without notice. EAS makes no commitment to update the Materials.